## **Schnellstartanleitung**

## **1) Einrichten der Android Einstellungen**

Legen Sie die Sim Karte in den Sim Schacht des Tablets, dieser befindet sich an der Seite des Tablets. In diesen muss eine Nano Sim Karte (kleinste Größe) geschoben werden.

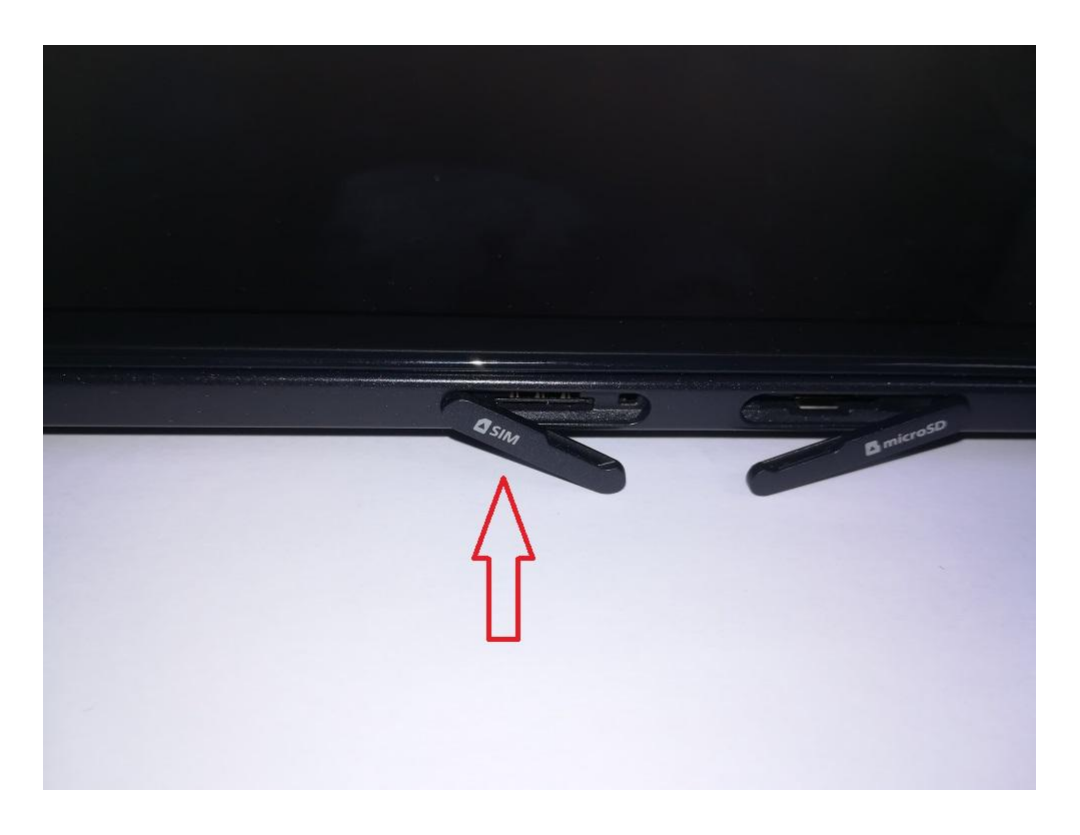

Schalten Sie das Tablet ein. Der Einschaltknopf befindet sich neben der Kamera oben rechts am Rand. Anschließend fährt das Tablet hoch, bitte warten Sie bis sich das Startmenü der Bluetosec App öffnet. Zwischendurch wird der Bildschirm schwarz, anschließend öffnet sich die Startansicht.

Das Display können Sie entsperren indem Sie in irgendeine Richtung wischen.

Bevor Sie die folgenden Einstellungen in den Android Einstellungen vornehmen, schalten Sie zunächst die Überwachungssoftware (Bluetosec App) aus. Hierfür tippen Sie oben links auf das Wort **Menü**, es öffnet sich eine Übersicht, an letzter Position ist der Button zum **Ausschalten** der Software. Der Standard PIN Code lautet 12345.

Nachdem die Software ausgeschaltet ist, sehen Sie das Display des Android Betriebssystems. Hier führen sie die nachstehenden Einstellungen durch, diese sind für den Betrieb wichtig.

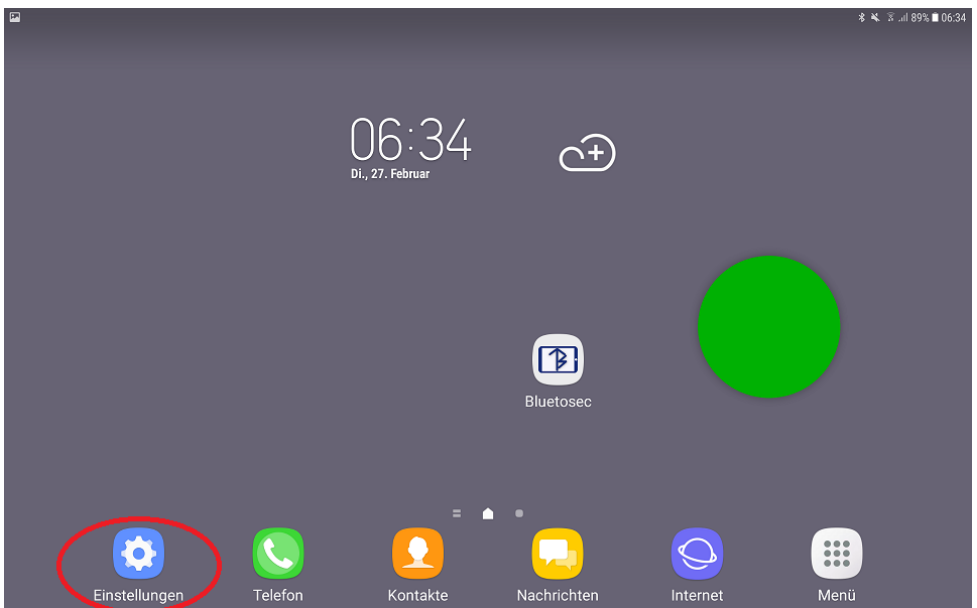

Drücken Sie auf das Zahnrad Symbol (Einstellungen) am unteren Rand.

Gehen Sie in das Einstellungsmenü **Verbindungen**. Prüfen Sie ob über Mobile-Netzwerke Ihr Anbieter eingeschaltet ist (siehe unten im Bild). Wenn nicht drücken Sie auf **Netzbetreiber** und wählen Sie Ihren Netzanbieter (z.B. Vodafone.de oder E-Plus) aus, indem Sie Automatisch auswählen drücken. Die Angaben müssen dann wie unten im Bild aussehen, außer dass der Name Ihres Anbieters erscheint.

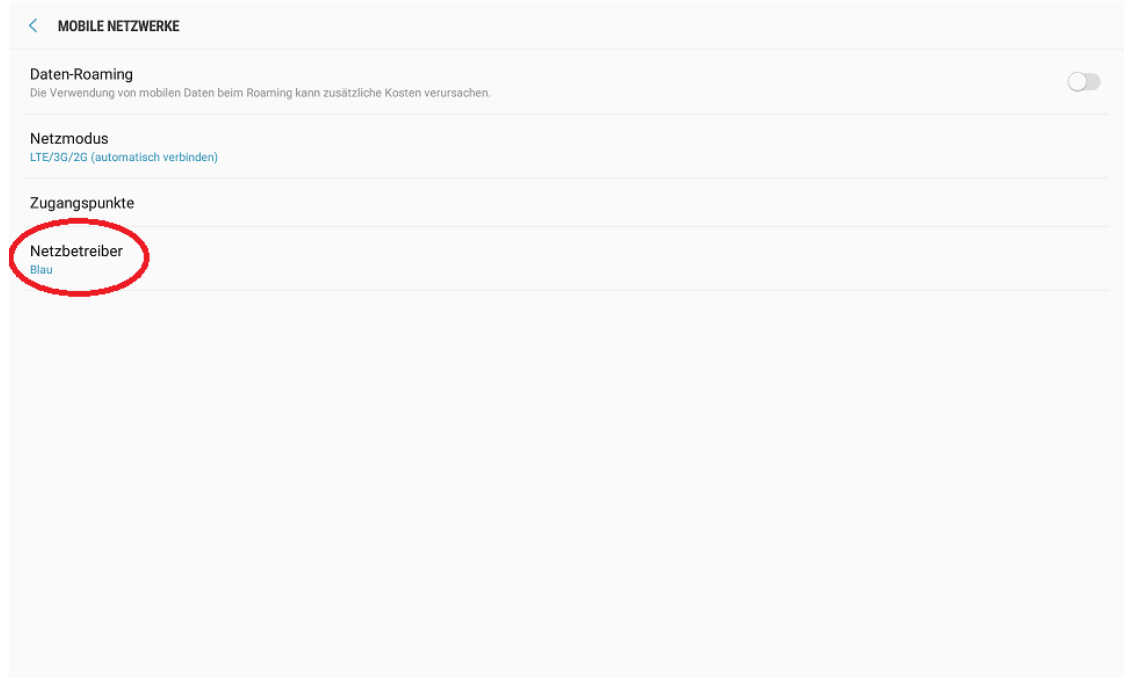

Gehen Sie nun zurück indem Sie den rechten Pfeil Button am Rand des Displays drücken. Gehen Sie anschließend in das Menü **Verbindungen.** Schalten Sie die **Mobile Datenverbindung** ein.

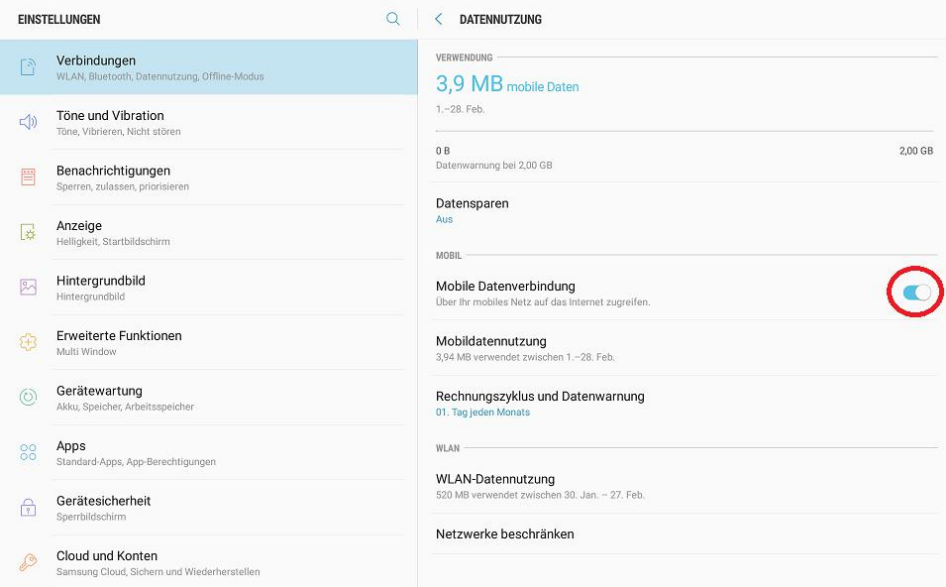

Gehen Sie wieder zurück, scrollen Sie etwas weiter runter und gehen Sie in den Menüpunkt **Gerätesicherheit.** Wählen Sie **Andere Sicherheitseinstellungen** aus und gehen Sie dann auf **SIM-Sperre einrichten** dann öffnet sich ein Feld, wählen Sie dort **Sperren der SIM-Karte aus**.

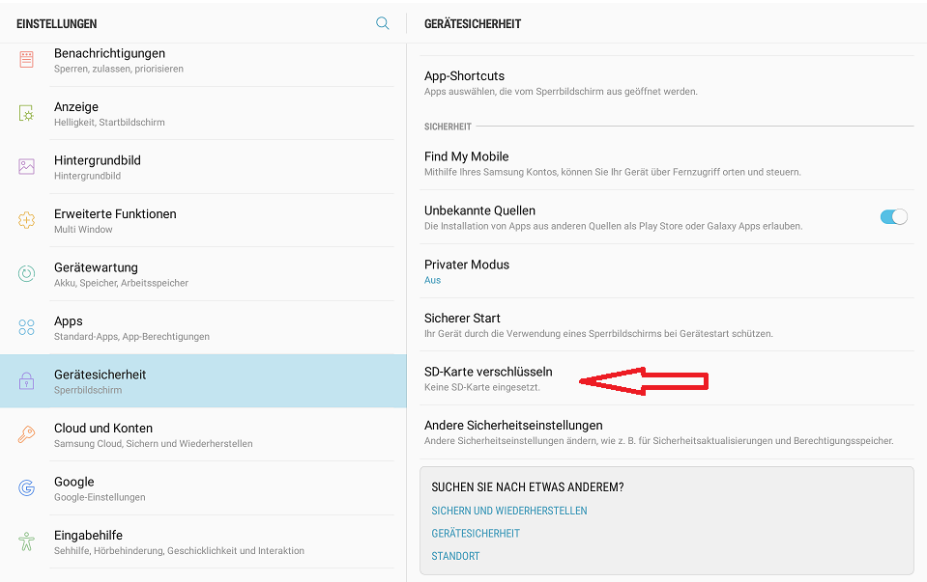

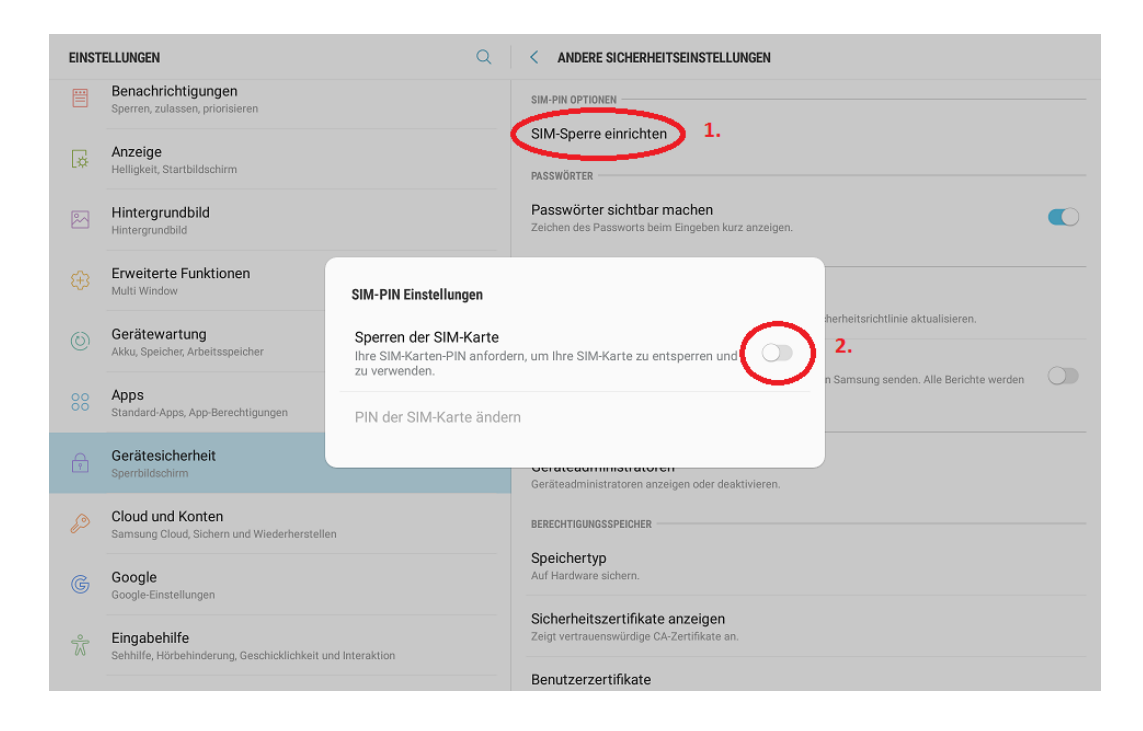

Gehen Sie zurück und in den Menüpunkt **Standort.** Aktivieren Sie falls noch nicht geschehen das GPS Modul. Drücken Sie bei der Google Anfrage auf **ablehnen**.

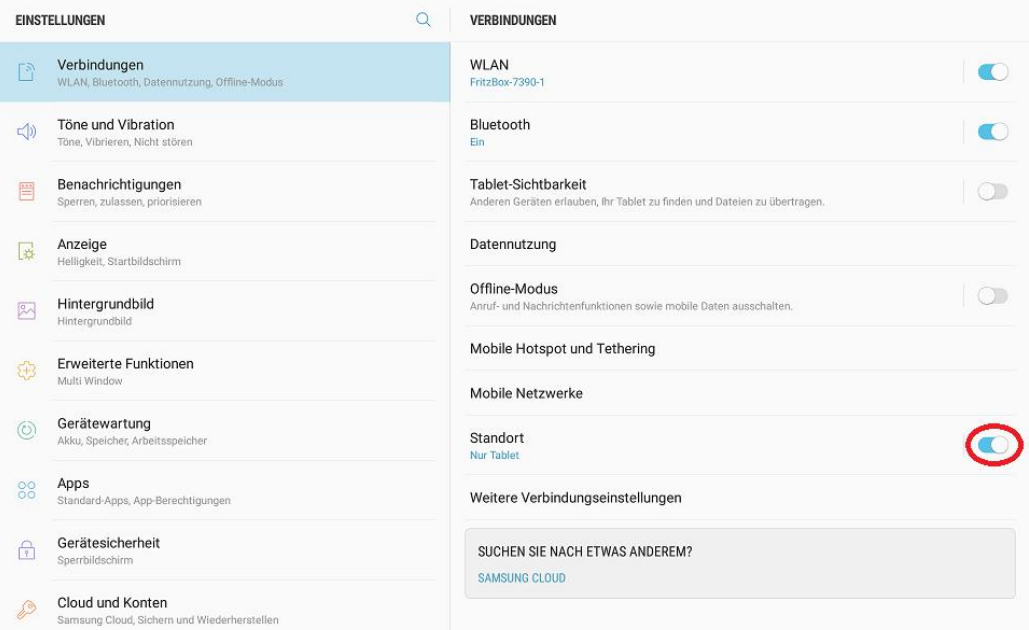

Gehen Sie in der Selben Spalte etwas höher, anschließend in den Menüpunkt **WLAN**. Schalten Sie WLAN ein, wählen Sie Ihren Router aus und geben Sie Ihr WLAN Passwort ein. Das Passwort des Routers befindet sich in der Regel auf der Rückseite oder Unterseite des Routers.

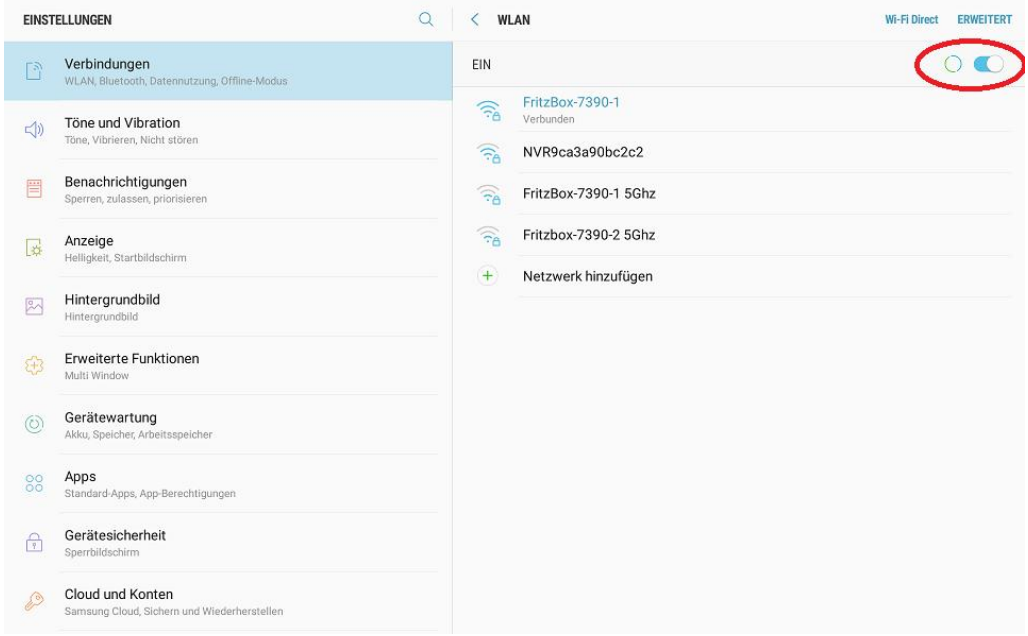

Zusammengefasst müssen diese Einstellungen getroffen sein:

**Anrufe/SMS/Mobilfunkdaten – Netzanbieter ausgewählt Mobilfunkdaten - EIN PIN Abfrage - AUS GPS - EIN WLAN - EIN**

## **2) Einrichten der Bluetosec Einstellungen**

Verlassen Sie die Android Einstellungen indem Sie den mittleren runden Button am unteren Rand des Displays drücken. Starten Sie nun wieder in die Bluetosec App indem Sie auf den Bluetosec Button in der Mitte des Displays tippen.

Dann tippen Sie Menü und anschließend **Einstellungen**. Sie werden nach dem Master-PIN gefragt, dieser lautet werksseitig 12345 und kann geändert werden.

Gehen Sie in den Menüpunkt **Ihre Daten** und geben Sie den **Namen der Zentrale** (z.B. Anlage Haus)**, Ihre E-Mailadresse** und bei Bedarf Ihren Wunsch **Master-PIN**.

Oben links können Sie dann wieder auf **Einstellungen** drücken und Sie gelangen zurück in die Einstellungsübersicht.

Aktivieren Sie die **Online Synchronisation**, falls Sie die Zentrale über das Portal oder die Bluetosec Controller App aus der Ferne einsehen und steuern möchten.

Scrollen Sie weiter runter in der Einstellungsübersicht und geben Sie bei Bedarf den Sensoren im **Sensoren** Menü eine andere Bezeichnung, z.B. BWM Haustüre.

Speichern Sie **die SMS-Nummern, Telefonnummern** und **E-Mailadressen** ein, die im Alarmfall kontaktiert werden sollen. Führen Sie jeweils einen Testanruf bzw. Testmail durch um zu prüfen ob die Angaben korrekt sind.

Sie haben die Zentrale nun personalisiert.

Sie ausführliche **Anleitung** finden Sie außerdem oben rechts im Bluetosec Startbildschirm oder alternativ als Download im Shop.

## **3) Einrichten der anderen Komponenten**

Nehmen Sie die anderen Komponenten aus dem Koffer. Lösen Sie die Schauben der Tablethalterung. Hierfür benötigen Sie einen Schraubendreher. Schrauben Sie dann den **Bügel** an die **Tablethalterung,**  falls Sie diese als Tischhalterung nutzen möchten. Wenn Sie das Tablet an die Wand schrauben möchten, können Sie die Löcher als Bohrvorlage für die Löcher nutzen. Nehmen Sie das 5V 2A Netzteil und versorgen Sie das Tablet mit Strom.

Platzieren Sie den **Quittungston Lautsprecher** in der Nähe der Zentrale. Es empfiehlt sich, den Lautsprecher innerhalb von 5 Meter aufzustellen, damit eine gute Verbindung gewährleistet wird. Schalten Sie diesen ein, indem Sie den Schiebeschalter über der USB Buchse in Richtung des roten Punktes schieben. Versorgen Sie ihn dann mit Strom. Der Quittungston Lautsprecher macht eine Ansage, wenn die Zentrale scharf oder unscharf geschaltet wird.

Die optimale Position für den QT Lautsprecher können Sie ermitteln, indem Sie bei Alarmtab in die **Einstellungen** gehen -> **Audio** -> **Testton über Quittungston-Lautsprecher abspielen**. Wenn der Ton an der vorgesehenen Stelle durchgehend ohne Unterbrechungen abgespielt wird, besteht eine gute Verbindung. Falls dies nicht der Fall sein sollte, empfehlen wir Ihnen den QT Lautsprecher näher am Tablet zu positionieren.

Schalten Sie nun die **verschiedenen Sensoren** ein, indem Sie den rechten oder aber unteren großen Knopf des Senders 3 Sekunden gedrückt halten (siehe Foto unten). Sie werden die Sensornummer, Batteriestand und Modus (**S** = Sendemodus) sehen.

Das Display wird sich nach 10 Sekunden ausschalten um Strom zu sparen. Der Sender ist dennoch aktiv. Sie können das Display über den mittleren Knopf wieder einschalten.

Bringen Sie die Sensoren nun mittels Klebepad oder Schraube an. Das System ist betriebsbereit. Genauere Informationen zu den Sensoren und Einstellungsmöglichkeiten finden Sie in der ausführlichen Anleitung.

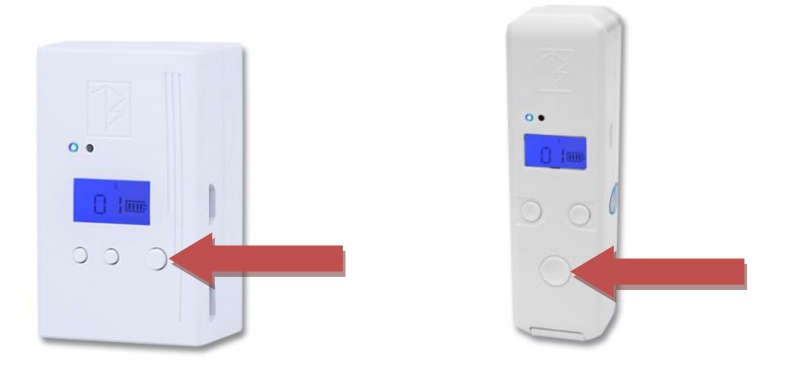